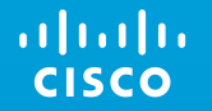

通信キャリアから提供されたSIMカードを挿入・設定後、 上手く接続できない場合にご参照ください。

# Cisco 4G LTE ルータ MC7430 モデム キャリアプロビジョニングファイル アップグレードガイド

## はじめに

Cisco 4G LTE ルータ の ワイヤレスWAN 74XX セルラーインターフェイス(MC74XX モデム) は、通信 キャリア3社(NTT docomo ,KDDI ,Softbank)の回線をサポートしています。

使用する通信キャリアの回線によって、対応するキャリアプロビジョニングファイル(モデムファームウェア の一部)が異なります。

したがって、キャリアプロビジョニングファイルのアップグレードが必要な場合があります。

下記手順に従ってください。

1. 実行中のモデムファームウェアの情報を確認

2. キャリアプロビジョニングファイルのアップグレード

3. モデムファームウェアとキャリアプロビジョニングファイルの同時アップグレード

## 1. 実行中のモデムファームウェアの情報を確認

・**show cellular** [*cellular interface number*] **hardware** コマンドを使用して、モデムファームウェアの情 報を確認してください。

例:

Router#**show cellular 0 hardware** Modem Firmware Version = SWI9X30C\_02.20.03.00 Modem Firmware built = 2016/06/30 10:54:05 Hardware Version  $= 1.0$ Device Model ID: MC7430 International Mobile Subscriber Identity (IMSI) = 440201241465458 International Mobile Equipment Identity (IMEI) = 355812070088678 Integrated Circuit Card ID (ICCID) = 8981200014670382607 Mobile Subscriber Integrated Services Digital Network-Number (MSISDN) = 07012760739 Modem Status = Online Current Modem Temperature = 32 deg C PRI SKU ID = 1102644, PRI version = 000.007, Carrier = Softbank OEM PRI version = 000.007

バージョン02.20.03モデムファームウェア、Softbank用キャリアプロビジョニングファイルが実行中であることが確認できます。この場合 SoftbankのSIMカードが接続可能です。

## 2. キャリアプロビジョニングファイルのアップグレード

Step 1

下記リンクより、実行中のモデムファームウェアと同じバージョン(「1. 実行中のモデムファームウェアの 情報を確認」を参照)のキャリアプロビジョニングファイルをダウンロードしてください。

ダウンロードするファイルについては表をご参照ください。

[https://software.cisco.com/download/release.html?mdfid=286311416&flowid=81062&softwareid=284285628&release=02.20.03&relind=AVAILABLE&](https://software.cisco.com/download/release.html?mdfid=286311416&flowid=81062&softwareid=284285628&release=02.20.03&relind=AVAILABLE&rellifecycle=&reltype=latest) rellifecycle=&reltype=latest(CCOアカウント必要)

表(バージョン02.20.03の場合)

| ファイル種別            | ダウンロードするファイル名                             |
|-------------------|-------------------------------------------|
| NTT docomo 用      | 7430 02.20.03.00 DoCoMo 001.001 000.nvu   |
| KDDI 用            | 7430 02.20.03.00 KDDI 000.008 000.nvu     |
| <b>Softbank 用</b> | 7430 02.20.03.00 Softbank 000.007 000.nvu |

モデムファームウェアとキャリアプロビジョニングファイルの両方をアップグレードしたい場合は、後述の 「**3.** モデムファームウェアとキャリアプロビジョニングファイルの同時アップグレード」をご参照ください。

2. キャリアプロビジョニングファイルのアップグレード

Step 2

**mkdir** [*Directory name*] コマンドを使用して、ルータのフラッシュにディレクトリを作成してください。

例:

Router#**mkdir Package\_02.20.03.00\_KDDI\_002.020\_000**

(Package\_02.20.03.00\_KDDI\_002.020\_000 という名前のディレクトリを作成)

※作成したディレクトリの配下にサブディレクトリを作成しないでください。アップグレードに失敗する可能性があります。

Step 3

作成したディレクトリにダウンロードしたキャリアプロビジョニングファイルをコピーしてください。

例:

Router#**copy tftp: flash:/Package\_02.20.03.00\_KDDI\_002.020\_000**

(ファイルをTFTPサーバからコピーする場合)

abab. **CISCO** 

2. キャリアプロビジョニングファイルのアップグレード

### Step 4

**microcode reload cellular 0** [*cellular interface number*] **modem-provision flash:**[*Directory name*] コマンドを 使用して、モデムファームウェアアップグレードプロセスを開始します。

#### 例:

Router#**microcode reload cellular 0 0 modem-provision flash:Package\_02.20.03.00\_KDDI\_002.020\_000**

Reload microcode? **[confirm]**

Log status of firmware download in router flash system?**[confirm]**

Firmware download status will be logged in flash:/fwlogfile

Could not create Log file. tky1-k02-asr9001-02 10.71.140.89:2013

flash: may not be installed or maybe full. Continue?**[confirm]**

Microcode Reload Process launched for Cellular 287435292; hw type = 0x6F3

※モデムファームウェアのアップグレードの際、ルータは再起動します。設定内容の保存を確認してください。

### 5分ほど経ちアップグレードが正常に終了すると、下記のログが表示されます。

F/W Upgrade: Firmware Upgrade has Completed Successfully

2. キャリアプロビジョニングファイルのアップグレード

Step 5

**show cellular** [*cellular interface number*] **hardware** コマンドを使用して、アップグレード後のモデム ファームウェアの情報を確認してください。

#### 例:

Router#**show cellular 0 hardware** Modem Firmware Version = SWI9X30C\_02.20.03.00 Modem Firmware built = 2016/06/30 10:54:05 Hardware Version  $= 1.0$ Device Model ID: MC7430 International Mobile Subscriber Identity (IMSI) = 440201241465458 International Mobile Equipment Identity (IMEI) = 355812070088678 Integrated Circuit Card ID (ICCID) = 8981200014670382607 Mobile Subscriber Integrated Services Digital Network-Number (MSISDN) = 07012760739 Modem Status = Online Current Modem Temperature = 32 deg C PRI SKU ID = 1102644, PRI version = 000.008, Carrier = KDDI  $OFM$  PRI version = 000.007

KDDI用キャリアプロビジョニングファイルが動作中であることが確認できます。

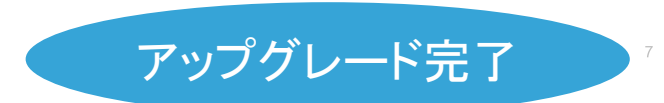

## 3. モデムファームウェアとキャリアプロビジョニングファイルの同時アップグレード

Step 1

下記リンクより、同じバージョンのモデムファームウェアとキャリアプロビジョニングファイルをダウンロード してください。(最新バージョン02.20.03 : 2017/5 現在)

ダウンロードするファイルについては表をご参照ください。

[https://software.cisco.com/download/release.html?mdfid=286311416&flowid=81062&softwareid=284285628&release=02.20.03&relind=AVAILABLE&](https://software.cisco.com/download/release.html?mdfid=286311416&flowid=81062&softwareid=284285628&release=02.20.03&relind=AVAILABLE&rellifecycle=&reltype=latest) rellifecycle=&reltype=latest(CCOアカウント必要)

#### 表(バージョン02.20.03の場合)

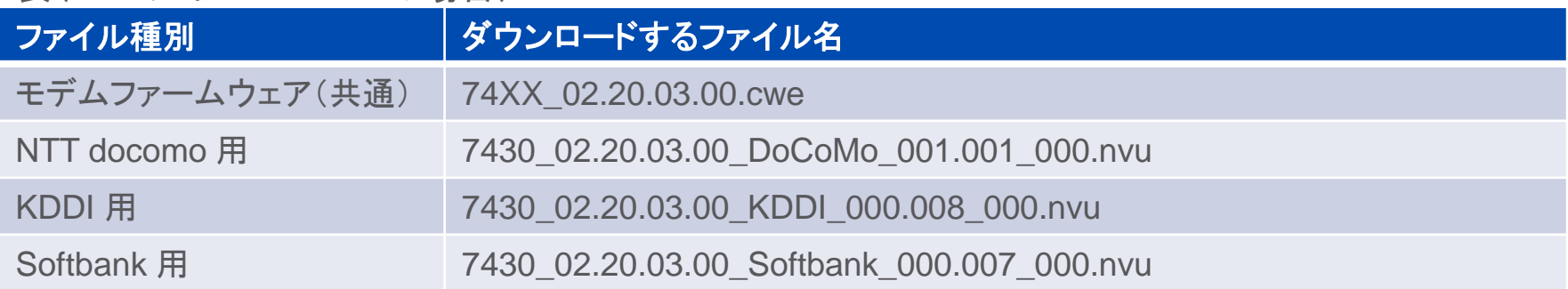

## 3. モデムファームウェアとキャリアプロビジョニングファイルの同時アップグレード

Step 2

**mkdir** [*Directory name*] コマンドを使用して、ルータのフラッシュにディレクトリを作成してください。

例:

Router#**mkdir Package\_02.20.03.00\_KDDI\_002.020\_000**

(Package\_02.20.03.00\_KDDI\_002.020\_000 という名前のディレクトリを作成)

※作成したディレクトリの配下にサブディレクトリを作成しないでください。アップグレードに失敗する可能性があります。

Step 3

作成したディレクトリにダウンロードしたモデムファームウェアファイルとキャリアプロビジョニングファイル をコピーしてください。

例:

Router#**copy tftp: flash:/Package\_02.20.03.00\_KDDI\_002.020\_000**

(ファイルをTFTPサーバからコピーする場合)

Step 4 ahaha 「2. ギャリアプロビジョニングファイルのアップグレード」のStep 4 ~ 5 を実行してください。 alulu